## Nevi Değişikliği

Nevi değişikliği süreci hakkında ayrıntılı bilgiye bu dokümandan ulaşabilirsiniz.

Konu ile ilgili video için [tıklayınız.](https://www.youtube.com/watch?v=-RkU-9e2W4k)

e-Fatura uygulamasına kayıtlı bir kullanıcının, Nevi Değişikliğine gitmesi halinde öncelikle yeni şirkete ait Mali Mühür Başvurusu yapması gerekmektedir. Yeni Mali Mühür , kullanıcıya teslim edildikten sonra, Eski Unvana ait e-Devlet hizmet/hizmetlerinin sonlandırılması(hizmet kapama yapılması) , yeni mali mühür ile yeni unvana ait hizmet/hizmetlerin aktivasyon işlemi ile aktif hale getirilmesi gerekmektedir.

Not: Nevi Değişikliği öncesi yeni firmanız için yeni mali mühürünüz ile [https://ebelge.gib.gov.tr/efaturabasvuru.](https://ebelge.gib.gov.tr/efaturabasvuru.html) [html](https://ebelge.gib.gov.tr/efaturabasvuru.html) adresinden elektronik başvuruda bulunmanız gerekmektedir. Yeni unvanınız için başvuruda bulunmadığınız durumda hesap açma işleminiz hata alacaktır. eLogo Özel Entegratörlüğü kullanan firmalar Nevi Değişikliği işlemini <https://efatura.elogo.com.tr/>adresinden destek ekibine ihtiyaç duymaksızın, kendileri tamamlayabilmektedirler.

Not: eLogo Özel entegratörlüğünü kullanan mükelleflerin Nevi Değişikliği Süreci öncesi veya sonrasında Yeni Unvanlarına ait;

- Ticari Sicil Gazetesi
- İmza Sirküsü
- Vergi Levhası

Evraklarını [musteriiliskileri@logo.com.tr](mailto:musteriiliskileri@logo.com.tr) adresine mail atması gerekmektedir.

## Gelir İdaresi Başkanlığı ve eLogo Özel Entegratörlük portalında ''AKTİF'' halde olan bir ya da birden fazla e-Devlet ürünü olduğu durumlarda Nevi Değişikliği yapmak için;

- <https://efatura.elogo.com.tr/> adresine giriş yaparak /Ayarlar/Hizmetlerim ekranına giriş yapılmalıdır.
- İlgili ekranda sayfanın altında bulunan ''NEVİ DEĞİŞTİR'' butonuna basmanız gerekmektedir (Bu butona bastığınız anda sistem AKTİF halde bulunan tüm e-Devlet ürünlerini otomatik olarak seçmektedir)

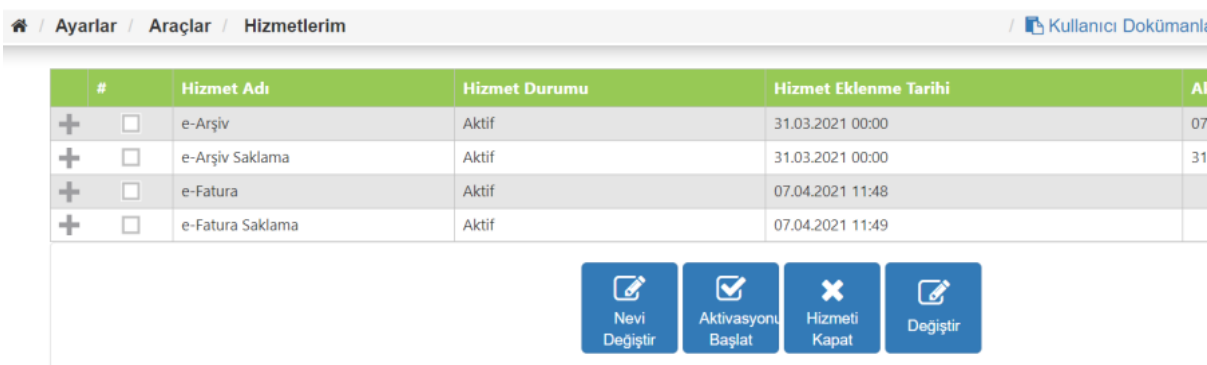

Butona basıldıktan sonra sistem ekrana bir uyarı mesajı çıkarmaktadır. Uyarı mesajına ''EVET'' denilerek devam edilmesi gerekmektedir. Bu mesajla birlikte ''AKTİF'' olan hizmetler için ''İPTAL'' süreci başlamış olacaktır.

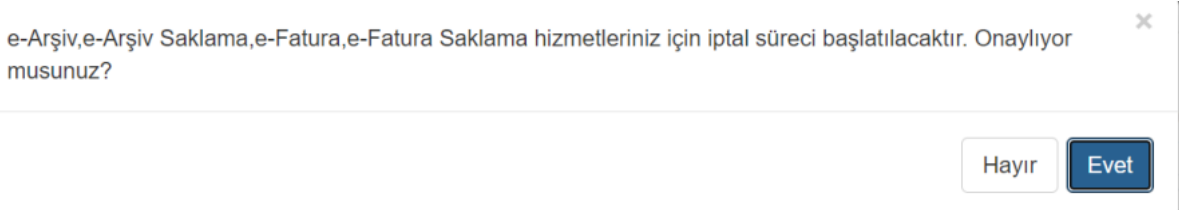

Evet butonuna bastıktan sonra bir sonraki ekranda onaylamanız gereken sürece ilişkin uyarılar bulunmaktadır. Bu uyarı mesajlarının hepsinin onaylanması ile birlikte ''İLERLE'' butonu ile devam edilmesi gerekmektedir.

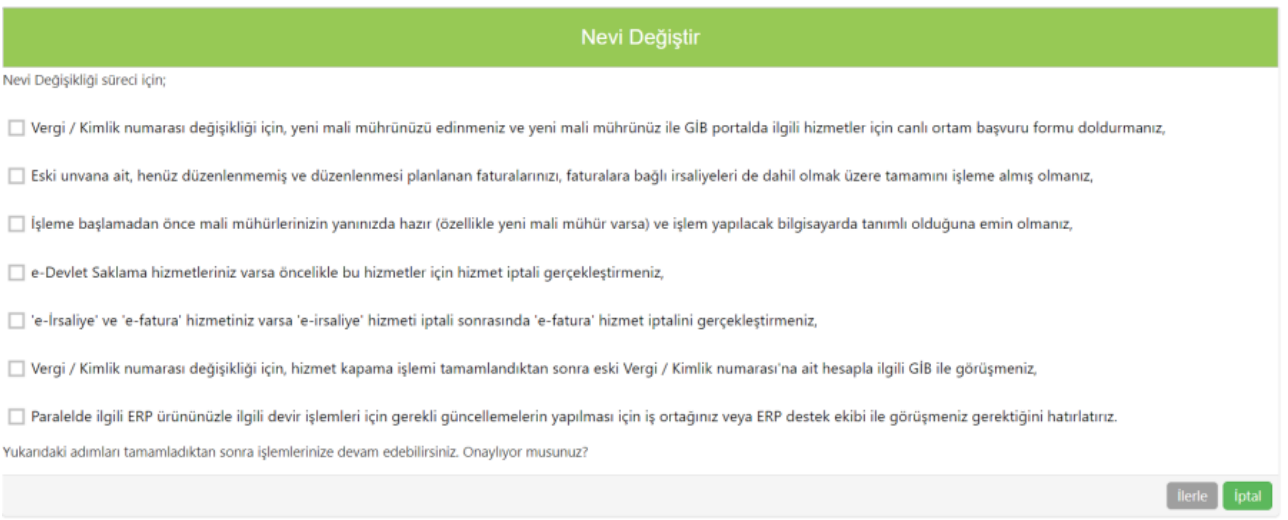

Bir sonraki ekranda İmzalama Aracı karşınıza çıkacaktır. İNDİR butonu ile imzalama aracının bilgisayarınıza indirilmesi [https://ef](https://efatura.elogo.com.tr/) [atura.elogo.com.tr/](https://efatura.elogo.com.tr/) giriş bilgileriniz yazılarak GİRİŞ butonuna basılması ve ESKİ MALİ MÜHÜRÜNÜZ ile hesap kapama işlemlerinin yapılması gerekmektedir.

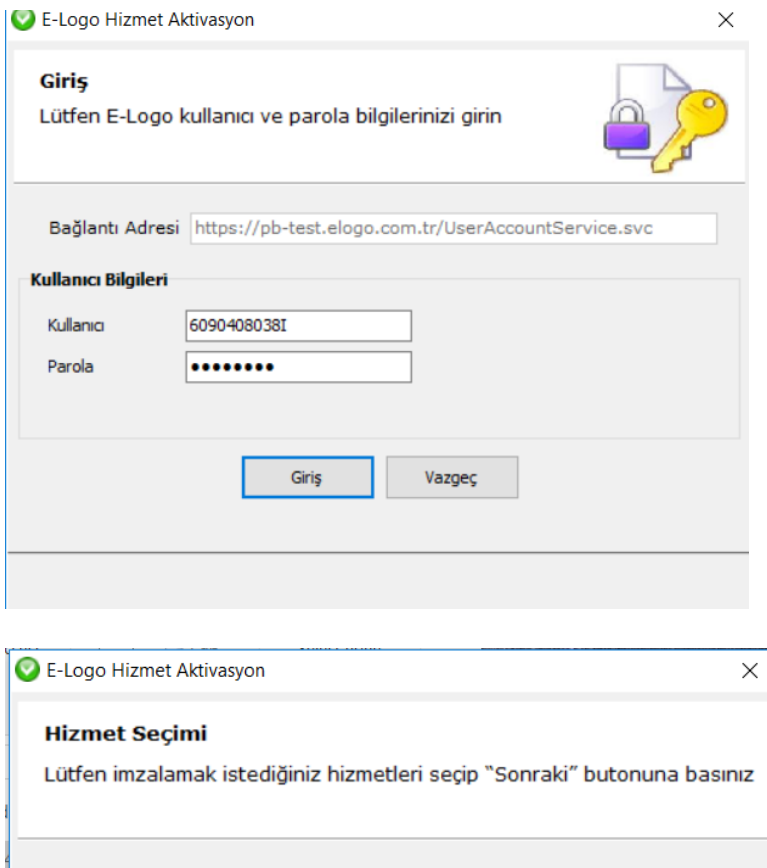

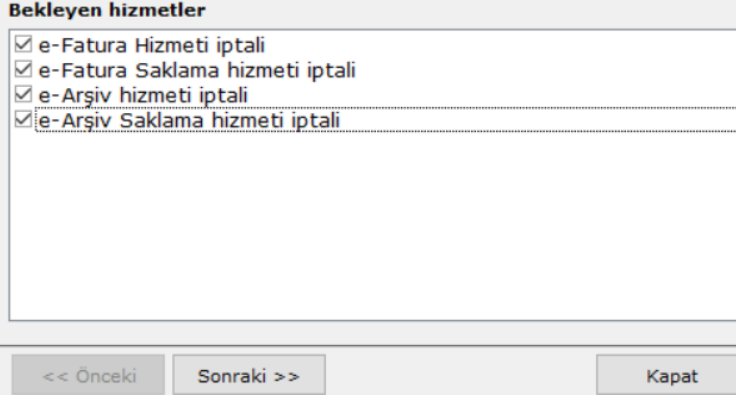

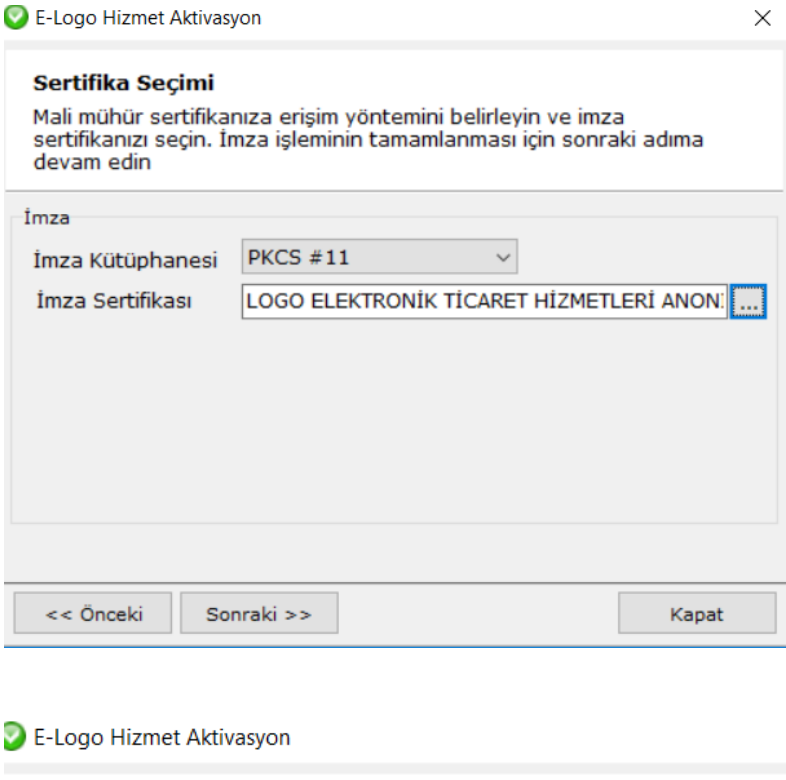

## İmzalama

İmzalama işlemi sonucu aşağıdaki gibidir

- e-Fatura Hizmeti iptali. Sonuç: Başarılı
- O e-Fatura Saklama hizmeti iptali. Sonuç: Başarılı

e-Arşiv hizmeti iptali. Sonuç: Başarılı

Hesap Kapatma işlemlerinden sonra İPTAL BEKLİYOR statüsündeki hizmetlerin durumu Gelir idaresi Başkanlığından gelen sistem yanıtı ile birlikte İPTAL statüsüne döner.

 $\times$ 

- İPTAL statüsündeki hizmetlerin durumu sistem tarafından otomatik olarak önce ONAY BEKLİYOR daha sonra AKTİVASYON BEKLİYOR durumuna gelir ve ilgili ekranda yer alan AKTİVASYON TARİHİ alanları boşaltılır.
- Bu aşamadan sonra YENİ MALİ MÜHÜR ile hesap açma süreci başlatılır.

Yeni Mali Mühür ile hesap açma süreci aşamasında sistem Mali Mühür Sertifikanızda bulunan yeni firma bilgilerinizi entegratörlük portalına otomatik olarak işleyecektir. Bu aşamada destek personeli tarafından yapılması gereken ekstra bir işlem bulunmamaktadır.

Hesap Açma işlemi bittiğinde Ayarlar/Hizmetlerim ekranında e-Devlet hizmet/hizmetleriniz Gelir İdaresi Başkanlığından gelen sistem yanıtıyla yeni unvanınız ile AKTİF hale gelecektir. Gerekli işlem kontrolü bu alandan sağlanabilmektedir.